# **Animeer een sprite Kaarten**

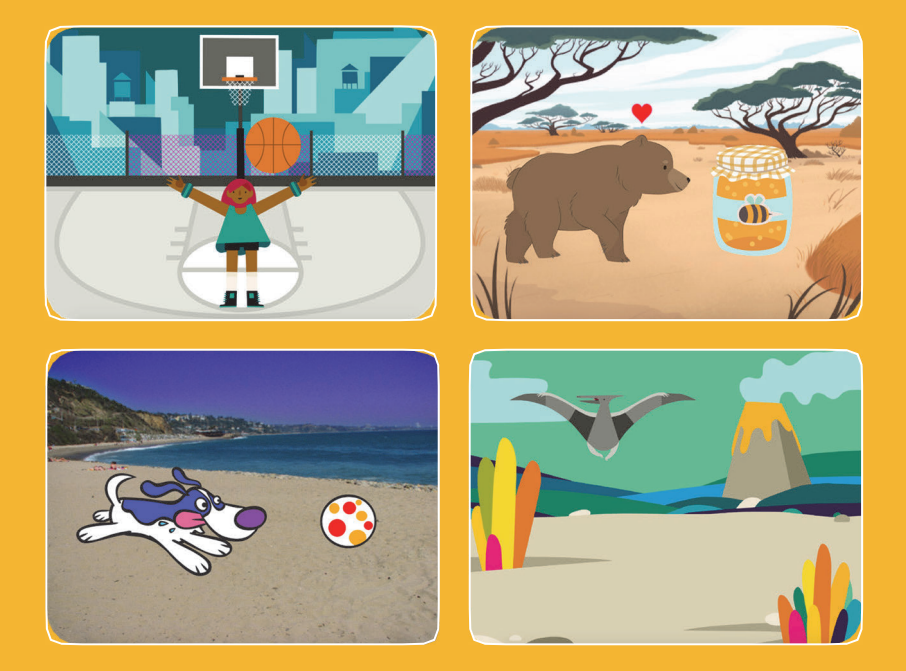

#### **Breng sprites tot leven met animatie.**

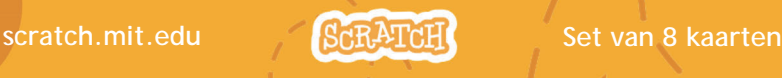

# **Animeer een sprite Kaarten**

**Probeer deze kaarten in je eigen volgorde:**

- •**Beweeg met pijltjestoetsen**
- •**Laat een sprite springen**
- •**Actietoets**
- •**Glijd van punt naar punt**
- •**Loopanimatie**
- •**Vlieg rond**
- •**Praatanimatie**
- •**Teken een animatie**

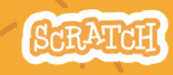

**scratch.mit.edu Set van 8 kaarten**

# **Beweeg met pijltjestoetsen**

**Gebruik de pijltjestoetsen om je sprite te bewegen**

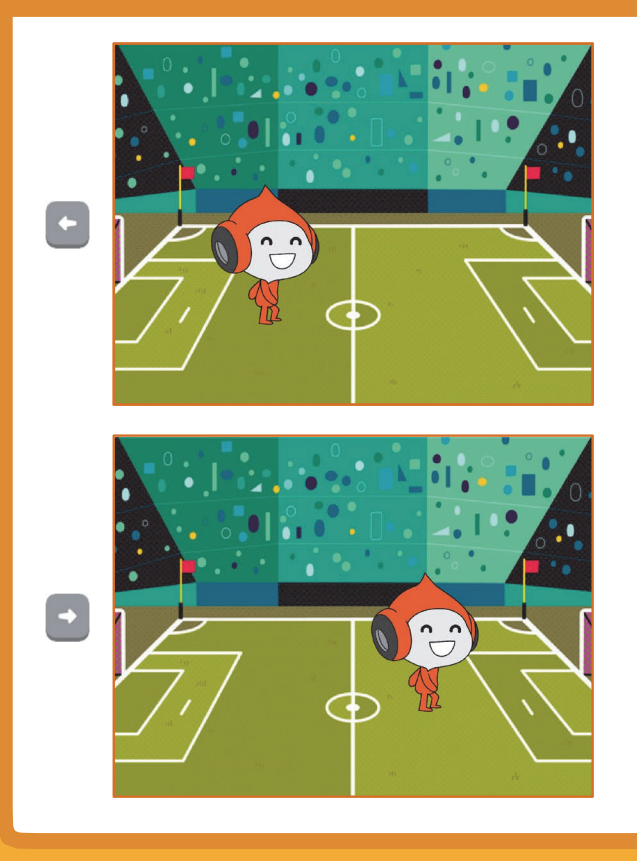

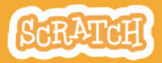

### **Beweeg met pijltjestoetsen scratch.mit.edu**

### **BEGIN**

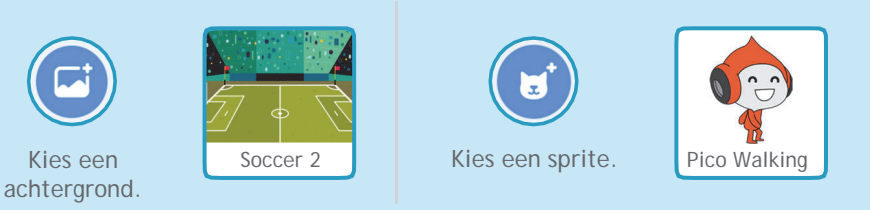

### **VOEG DEZE CODE TOE**

#### **Verander x**

Beweeg je sprite *heen en weer*

#### **Verander y**

Beweeg je sprite op en neer*.*

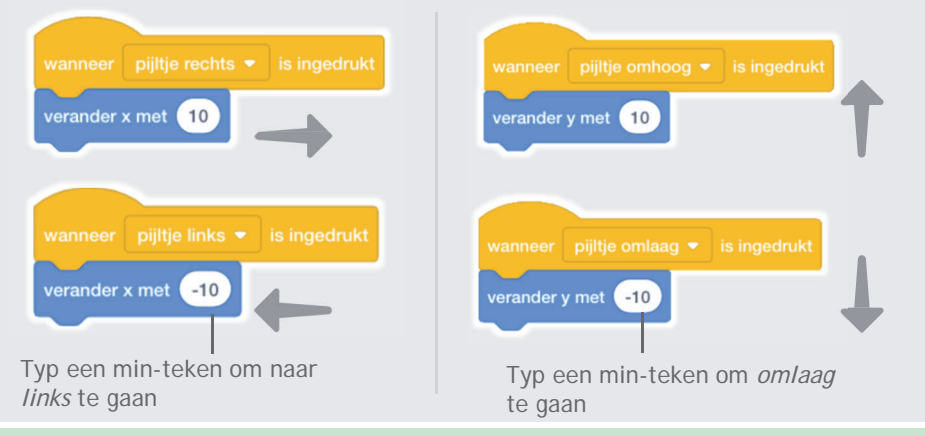

### **PROBEER HET**

Druk op de pijltjestoetsen van je toetsenbord om je sprite te bewegen**.**

# **Laat een sprite springen**

#### **Druk op een toets om op en neer te springen.**

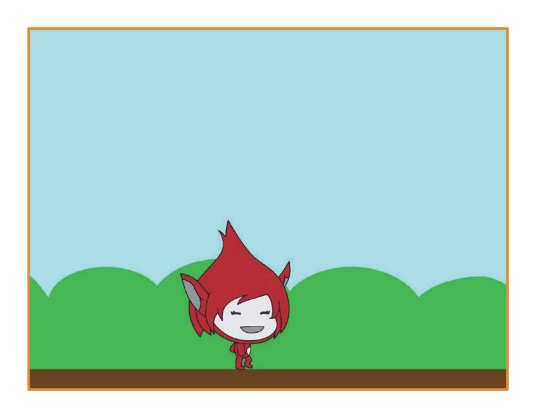

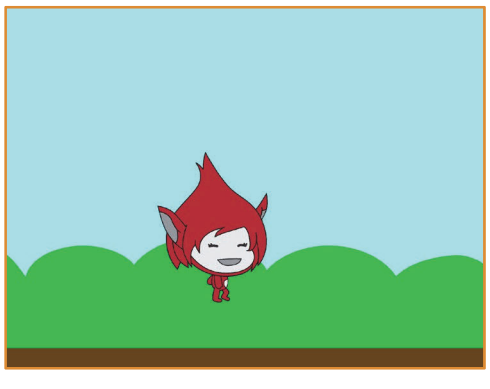

**Animeer een sprite**

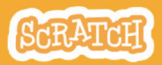

**2**

# **Laat een sprite springen**

#### **scratch.mit.edu**

#### **BEGIN**

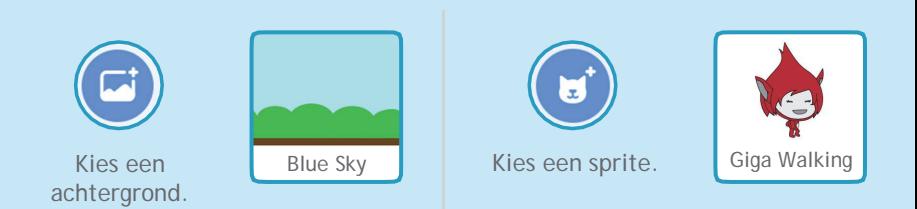

### **VOEG DEZE CODE TOE**

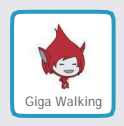

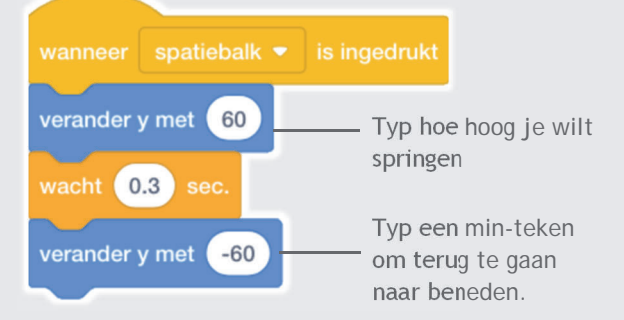

#### **PROBEER HET**

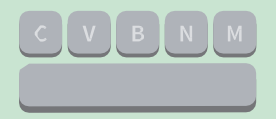

Druk op de **spatiebalk** van je toetsenbord.

# **Actietoets**

#### **Animeer een sprite als je op een toets drukt.**

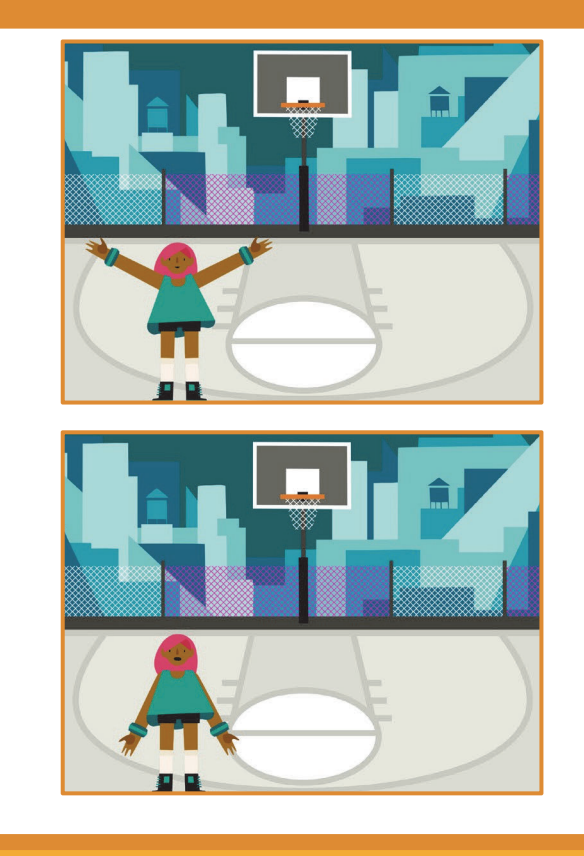

**Animeer een sprite**

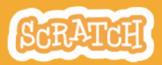

**DanceParty! 3**

# **Actietoets**

**scratch.mit.edu**

### **BEGIN**

Kies een sprite met meerdere uiterlijken zoals Max.

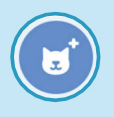

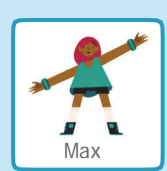

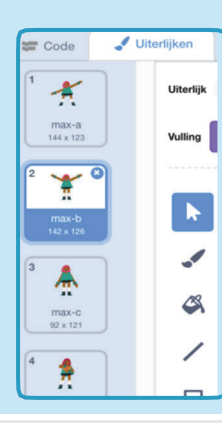

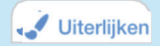

Klik op de **Uiterlijken** tab om de andere uiterlijken van je sprite te zien.

(Sommige sprites hebben maar één uiterlijk)

### **VOEG DEZE CODE TOE**

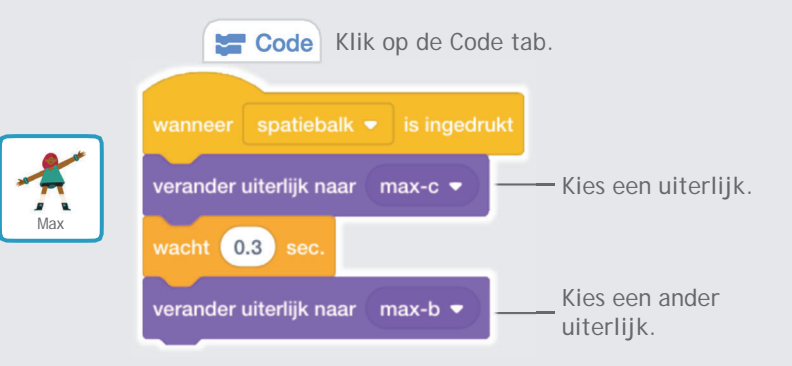

#### **PROBEER HET**

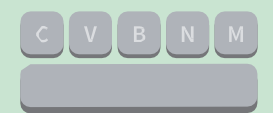

Druk op de **spatiebalk** van je toetsenbord.

# **Glijd van punt naar punt**

#### **Laat een sprite glijden van punt naar punt.**

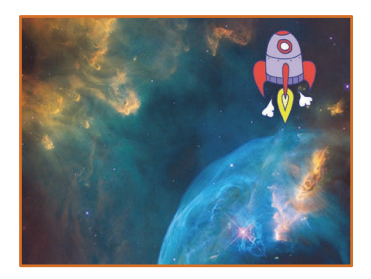

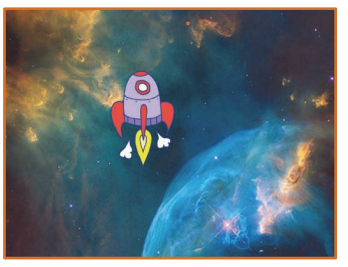

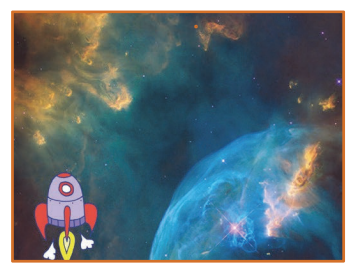

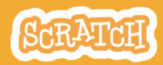

### **Glijd van punt naar punt scratch.mit.edu**

**BEGIN**

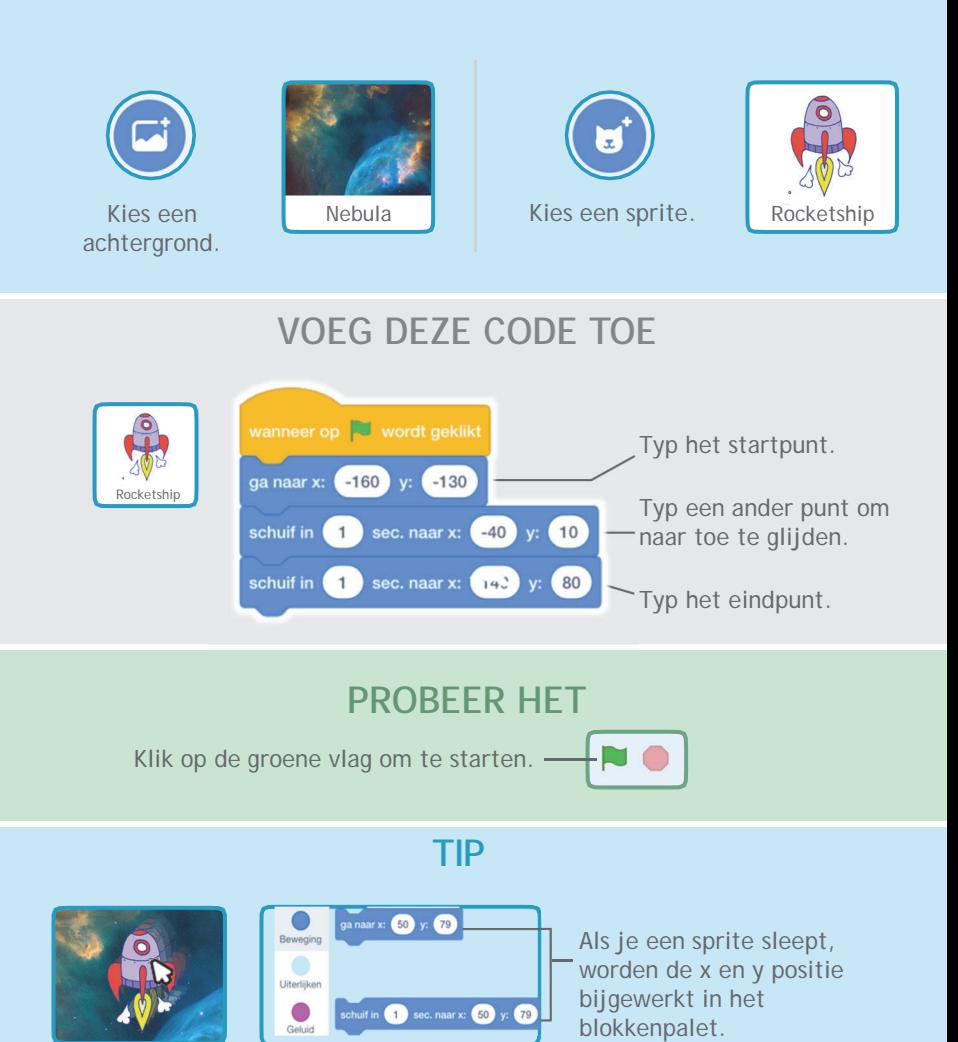

# **Loopanimatie**

#### **Animeer een lopende of rennende sprite.**

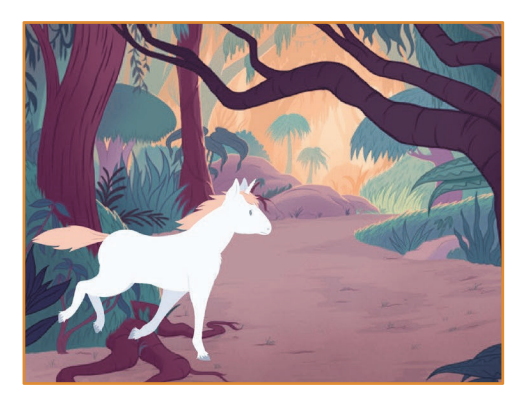

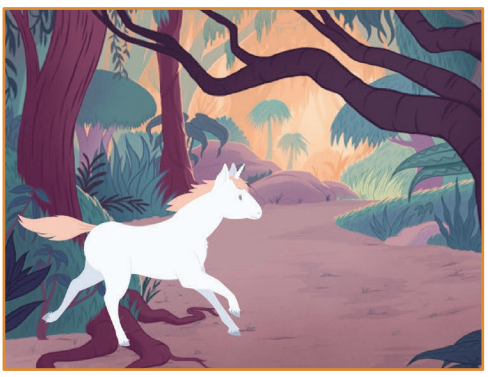

**Animeer een sprite**

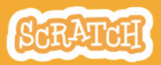

**Dance 5 5**

# **Loopanimatie scratch.mit.edu**

### **BEGIN**

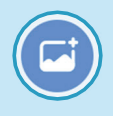

achtergrond.

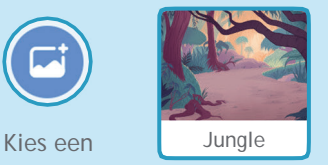

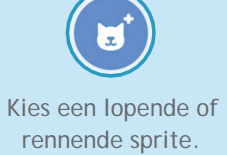

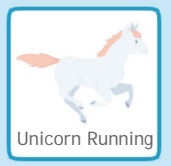

#### **VOEG DEZE CODE TOE**

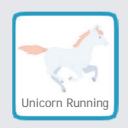

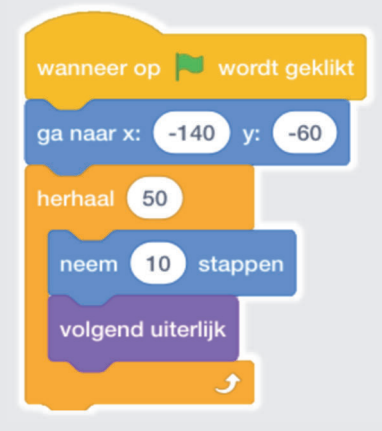

**TIP**

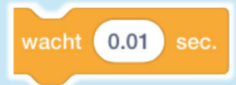

Als je de animatie langzamer wilt laten lopen, probeer dan een **wachtblok** in het **herhaalblok** uit.

#### **PROBEER HET**

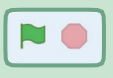

Klik op de groene vlag om te starten.

# **Vlieg rond**

**Laat een sprite met zijn vleugels slaan terwijl hij over het speelveld vliegt.**

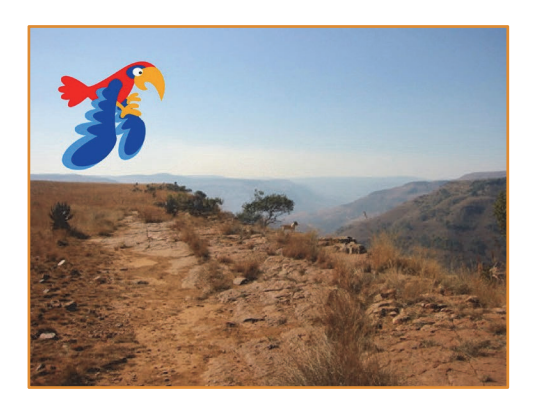

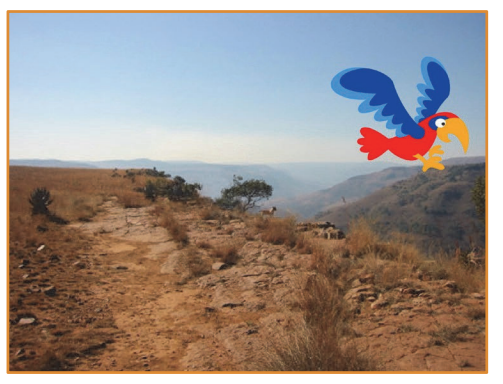

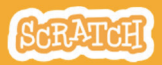

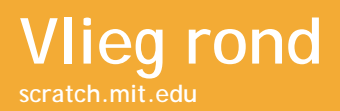

### **BEGIN**

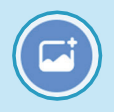

Kies een achtergrond.

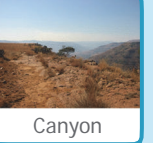

Canyon **Parrot** Canyon **Parrot** 

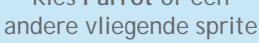

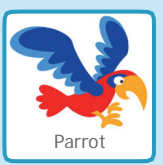

### **VOEG DEZE CODE TOE**

### **Glijd over het scherm Sla met de vleugels**

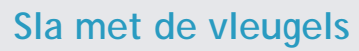

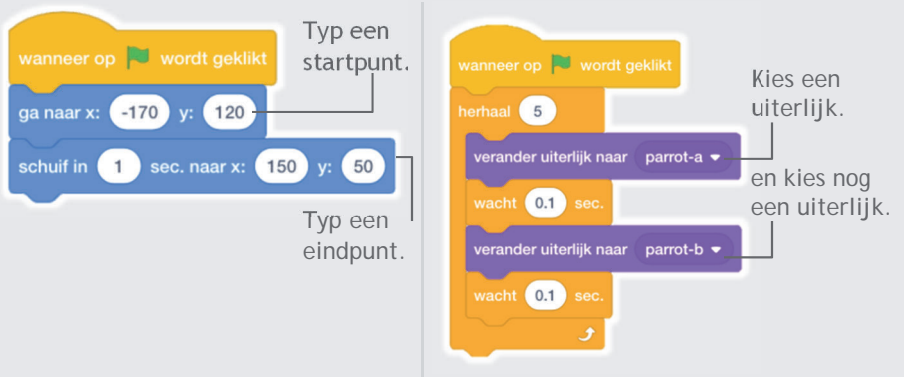

#### **PROBEER HET**

Klik op de groene vlag om te starten.

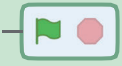

# **Praatanimatie**

#### **Laat een sprite praten.**

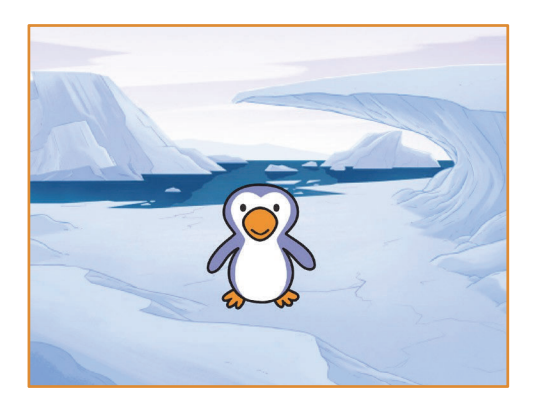

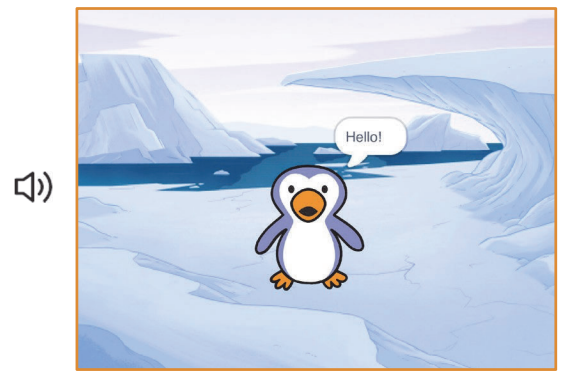

**Animeer een sprite 7**

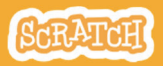

**Dance 7** 

# **Praatanimatie**

**scratch.mit.edu**

### **BEGIN**

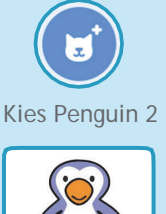

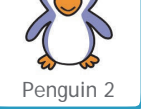

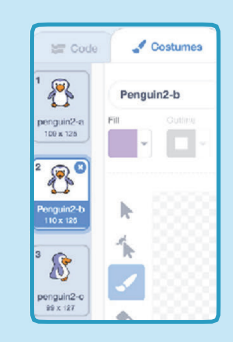

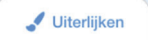

Klik op de Uiterlijken tab om alle uiterlijken van je sprite te zien.

(Sommige sprites hebben maar één uiterlijk.)

# **VOEG DEZE CODE TOE**

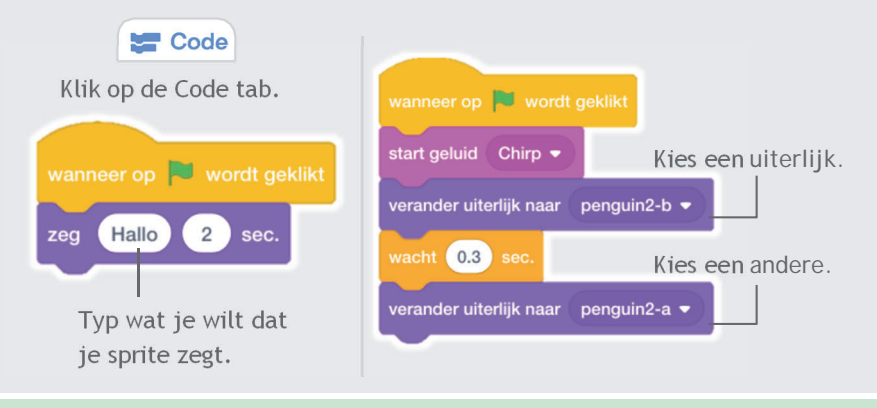

#### **PROBEER HET**

Klik op de groene vlag om te starten.

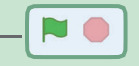

# **Teken een animatie**

**Bewerk de uiterlijken van een sprite om je eigen animatie te maken.**

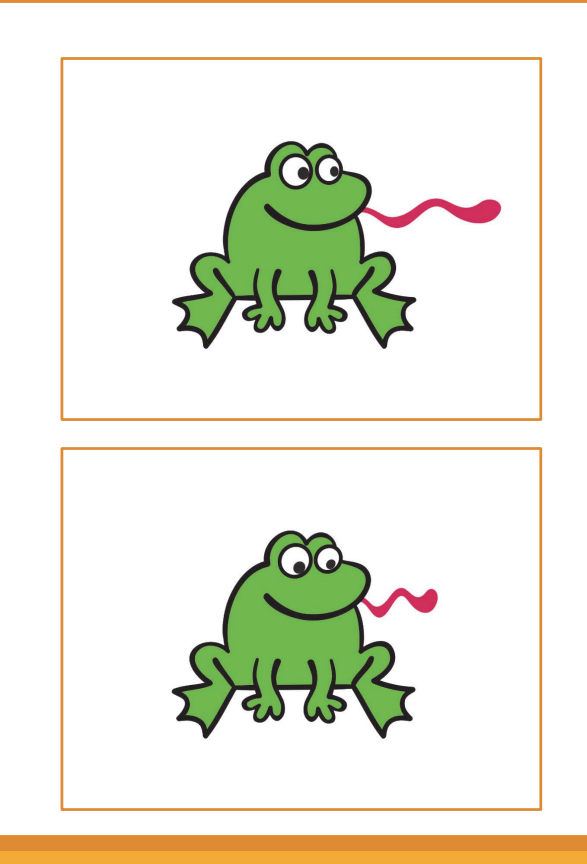

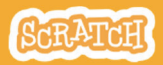

### **scratch.mit.edu Teken een animatie**

#### **BEGIN**

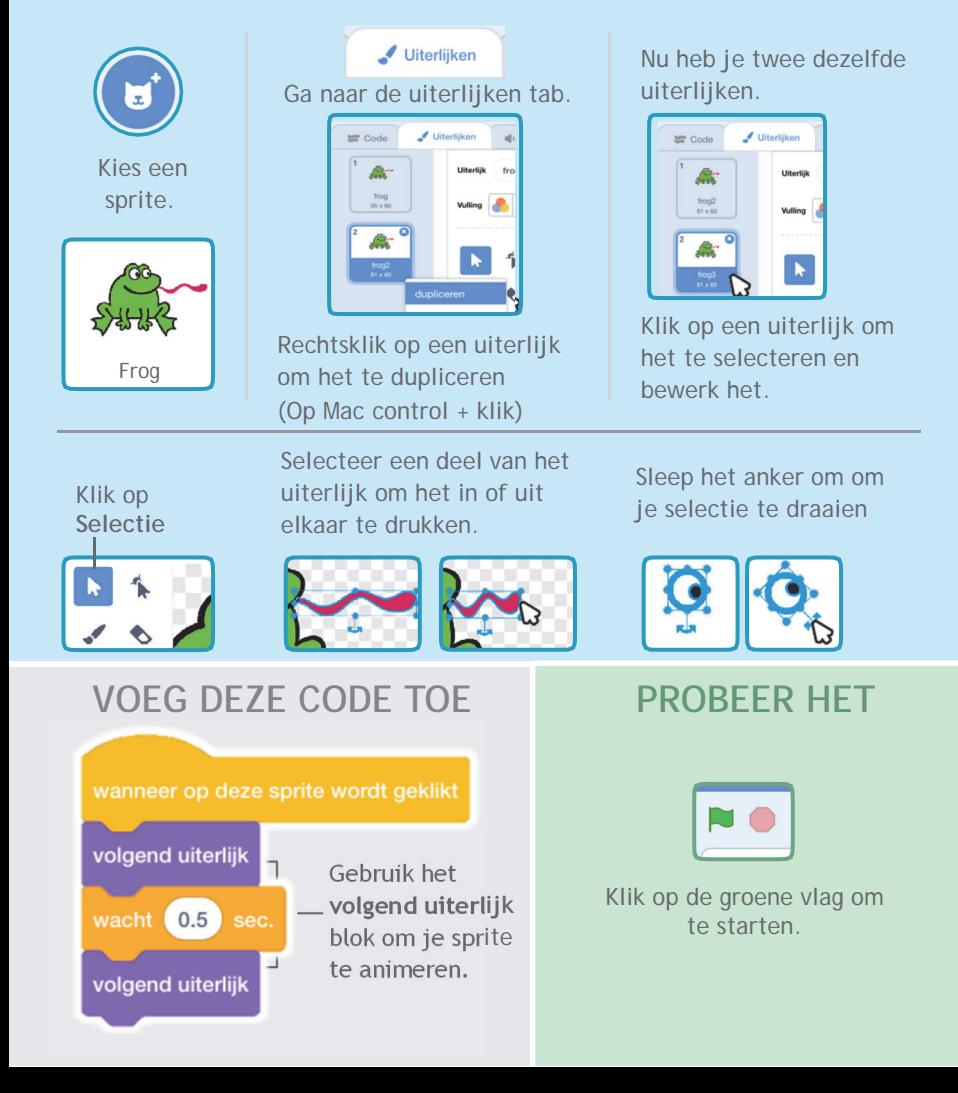